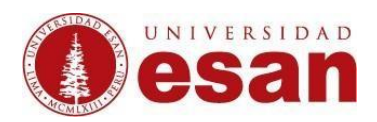

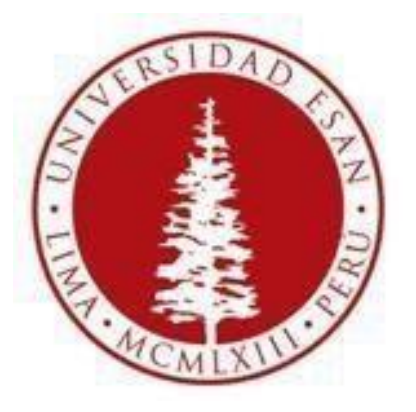

# **UNIVERSIDAD ESAN**

### **Moodle 2.6**

## Creado con la finalidad de calificar todas las actividades

## **Elaborado por: Karen Romero y Mey Lyn Kou**

Jefatura de Tecnologías de Información de Actualizado: 11/16

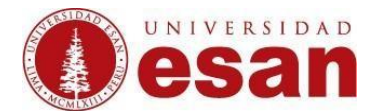

#### **Ingresar el curso a editar.**

Para registrar las calificaciones de los alumnos tenemos que ubicar dentro del bloque Administración el link **"Calificaciones".** 

(El bloque Administración se encuentra en la parte inferior derecha).

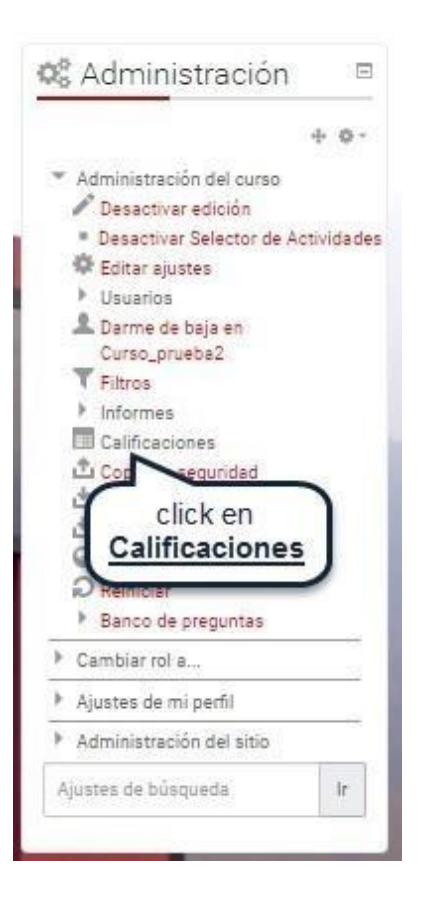

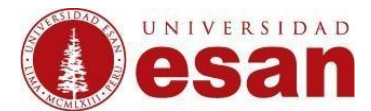

Ubicar y dar click en **"Ajustes de la calificación del curso"**.

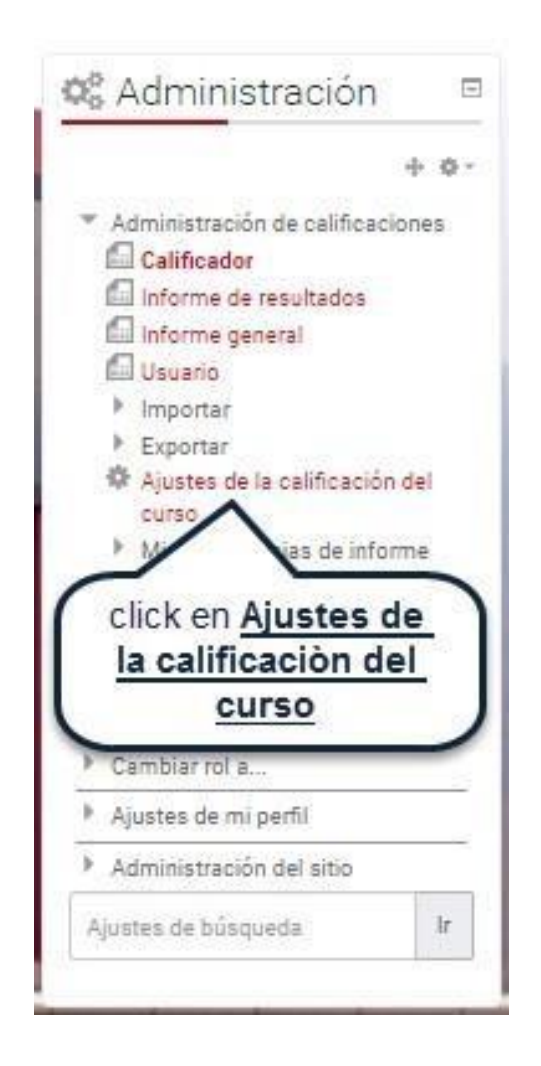

Dentro del formulario tenemos que seleccionar el modo de mostrar la calificación, los puntos decimales globales y el rango de los puntos decimales.

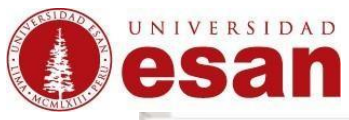

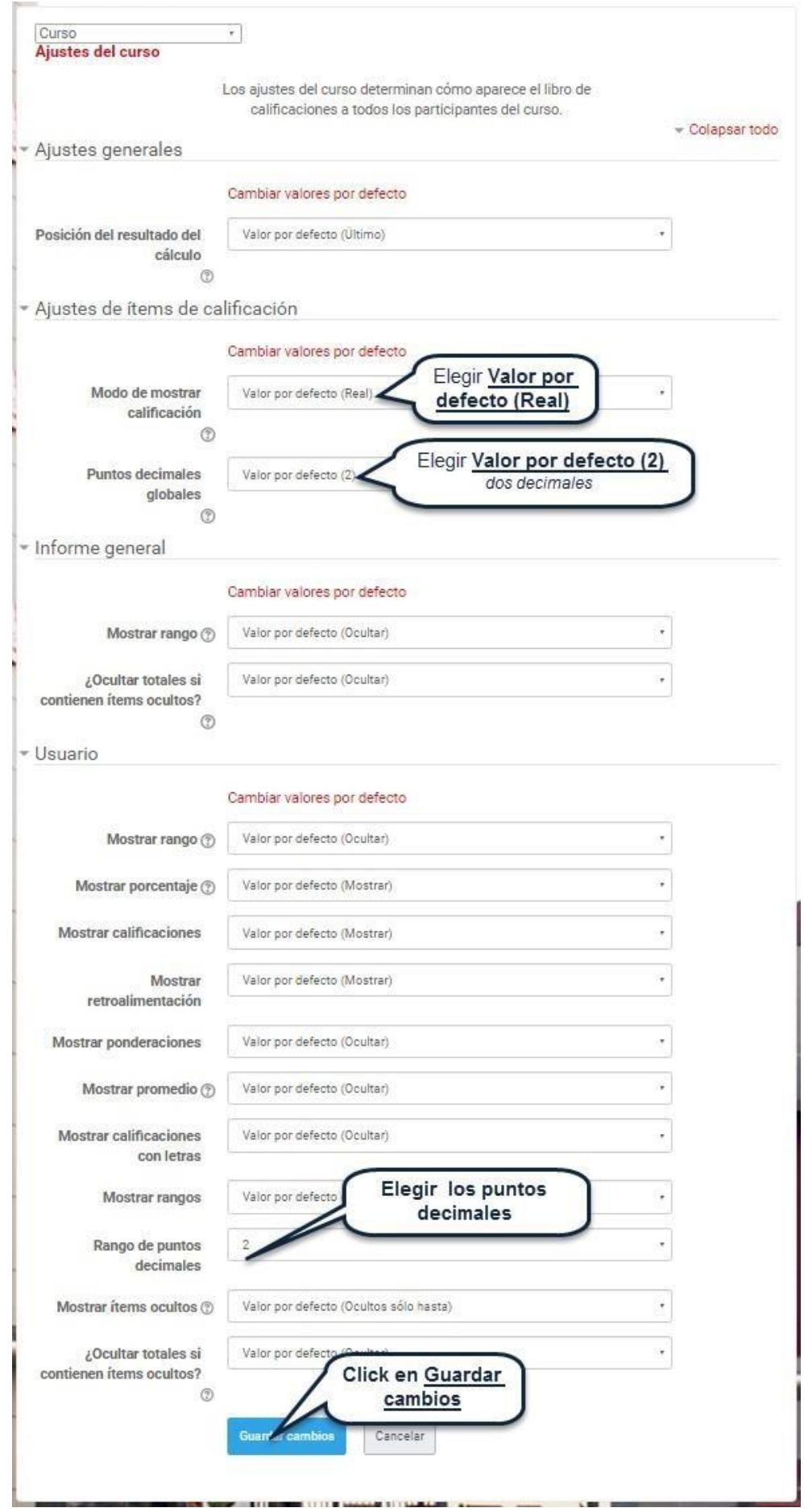

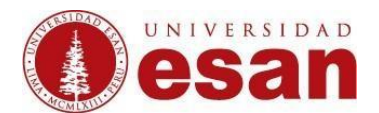

Al guardar cambios, nos muestra una ventana que permite ingresar la calificación del alumno de manera manual.

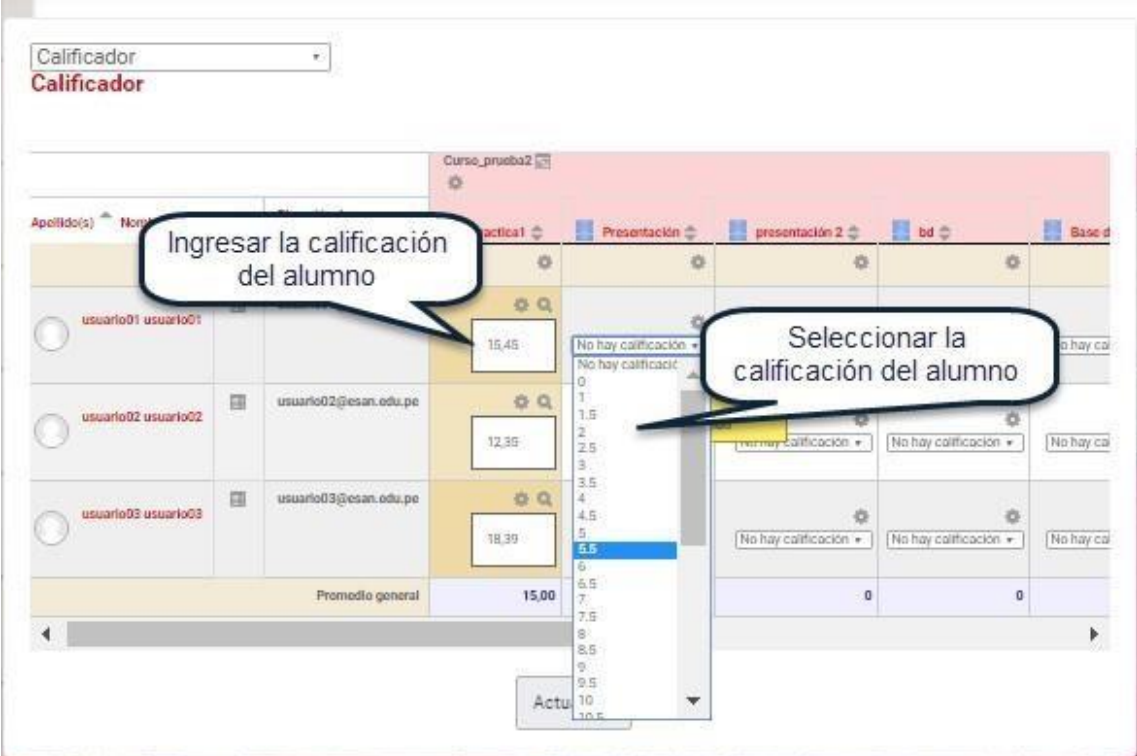

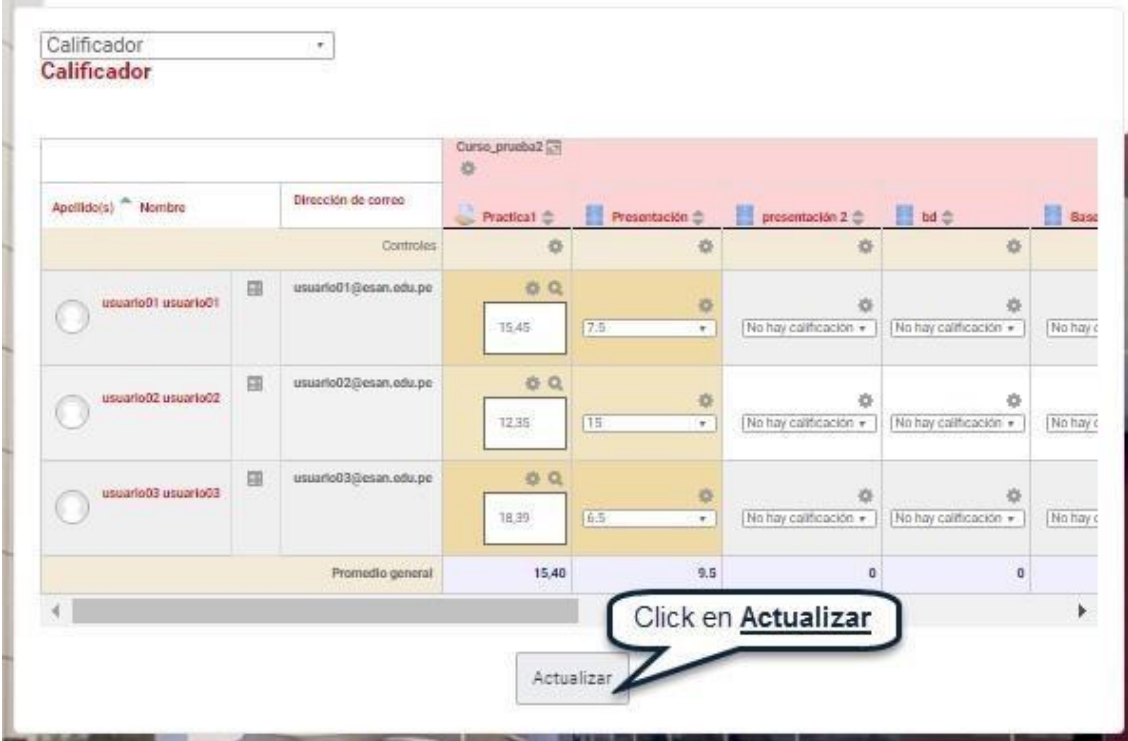